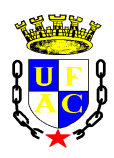

**Universidade Federal do Acre** Pró-Reitoria de Pesquisa e Pós-Graduação Diretoria de Pesquisa

## **INSTRUÇÕES PARA PREENCHIMENTO ONLINE DO RELATÓRIO SEMESTRAL**

\* Primeiro o bolsista deve fazer o login na plataforma e preencher o formulário do relatório semestral (ONLINE).

Posteriormente o orientador efetua seu login, avalia o desempenho do bolsista e confirma o envio do relatório.

## **PASSOS PARA O BOLSISTA PREENCHER O RELATÓRIO SEMESTRAL (ONLINE)**

**1º Passo** – acessar a plataforma [http://sistemas.ufac.br/portal\\_propeg.wsgi/](http://sistemas.ufac.br/portal_propeg.wsgi/) e fazer o login com CPF e a senha obtida no ato do cadastro do bolsista. Caso tenha esquecido sua senha, verifique o botão indicativo de "Redefinir senha".

**2º Passo** – Ao efetuar o login, aparecerá a relação de Projetos que o bolsista está vinculado. Observe o nome do Projeto a que está vinculado e clique em "Enviar Relatório".

**3º Passo** – Leia com atenção cada item do relatório semestral e preencha conforme instruções. Ao final, clique no botão verde "Enviar".

**OBS:** Caso haja necessidade de editar (alterar o relatório) o bolsista só conseguirá alterar até o dia 28/02/2018, caso o orientador ainda não tenha confirmado o envio do relatório.

O modelo em Word serve para orientar os bolsistas e orientadores quanto aos itens que deverão ser preenchidos no formulário online.

## **PASSOS PARA O ORIENTADOR CONFIRMAR O ENVIO DO RELATÓRIO SEMESTRAL (ONLINE)**

**1º Passo** – acessar a plataforma [http://sistemas.ufac.br/portal\\_propeg.wsgi/](http://sistemas.ufac.br/portal_propeg.wsgi/) e fazer o login com CPF e a senha obtida no ato do cadastro do Projeto. Caso tenha esquecido sua senha, verifique o botão indicativo de "Redefinir senha".

**2º Passo** – Ao efetuar o login, aparecerá a relação de Projetos que o orientador está vinculado. Observe o nome do Projeto a que está vinculado e clique em "Confirmar Relatório".

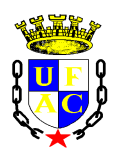

## **Universidade Federal do Acre** Pró-Reitoria de Pesquisa e Pós-Graduação Diretoria de Pesquisa

**3º Passo** – Ao clicar em "Confirmar Relatório" aparecerá o relatório com os dados preenchidos pelo bolsista. Caso necessário, o orientador poderá Editar alguma informação prestada.

**4º Passo** – Preencher o campo de "Avaliação do desempenho do bolsista no Projeto".

**5º Passo** – O orientador deverá ler com atenção a declaração de ciência das normas previstas no **Edital PROPEG 04/2017** e clicar que está de acordo com esta declaração. A seguir, basta clicar no botão verde "Confirmar".